# Steuerung WS1000 Connect 1

# Steuerung WS1000 Connect: Erste Schritte

#### Artikelnummern 60241-60246

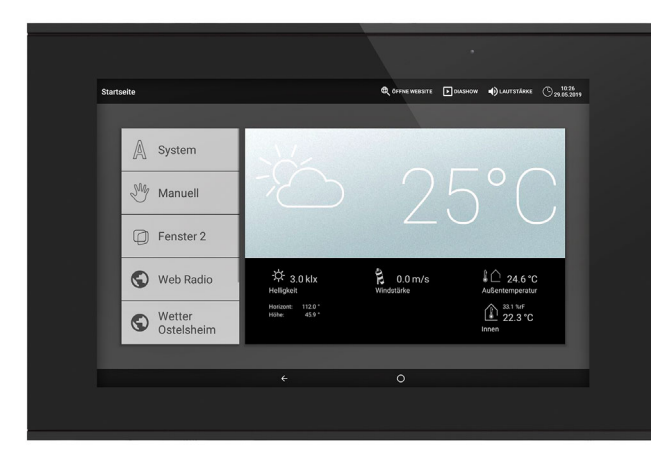

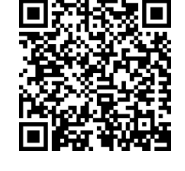

Mit der Steuerung WS1000 Connect werden die verschiedenen im Gebäude installierten technischen Einrichtungen zentral automatisch gesteuert und von Hand bedient. Um das System flexibel einrichten zu können, stehen sowohl drahtgebundene Anschlüsse als auch Funk-Kanäle zur Verfügung.

Die WS1000 Connect wird als Set ausgeliefert, das neben der Zentrale (Display mit Leistungselektronik) auch die benötigte Sensorik für Raumklima und Wetterdaten enthält. Die Sensorwerte werden im Display angezeigt und sind Grundlage der Automatiksteuerung.

#### *Funktionen und Eigenschaften der Zentrale WS1000 Connect:*

- **Farb-Touch-Display** 10,1 Zoll zur manuellen Bedienung, zur Systemeinrichtung und zur Einstellung der Grund- und Automatikfunktionen
- **Netzwerkanschluss** per LAN oder WLAN
- **Browser** für Anzeige von Webseiten, Streaming usw.
- Fernzugriff über Netzwerk für Systemeinrichtung, Diagnose usw. Freigabe durch den Nutzer erforderlich
- Diashow von SD-Karte als Bildschirmschoner
- Datenspeicherung auf SD-Karte (Sicherung der Einstellungen)
- Lautsprecher integriert (4 Hochtöner, 1 Breitband-Lautsprecher)
- Antriebs-Ausgänge (4-10 Stück, je nach Modell) für elektrisch betätigte - Markisen, Jalousien, Rollläden
- Fenster/Schiebedächer 4 Multifunktions-Ausgänge für
- Leuchten (schalten oder dimmen)
- Heizung (An/Aus), Kühlung (An/Aus), Lüftungsgeräten (An/Aus)
- Alarmeinrichtungen
- Dachrinnenheizung
- 16 Szenen zum Aufruf individuell eingestellter Fahrpositionen und Schaltzustände. Mit einer Szenen werden mehrere Antriebe und Geräte zugleich angesprochen und so mit einem Fingertipp ein passendes Ambiente geschaffen ("TV", "Essen" usw.)
- 4 Multifunktions-Eingänge für
- Bewegungsmelder
- Rauchmelder
- Klimamelder (Lüftung unterbinden wenn externe
- Klimaanlage/Heizung aktiv)
- Sicherheitskontakt (Antriebe in sichere Position,
- Abluft unterbinden, Zuluft starten)
- Impuls für Automatik-Reset
- Binärkontakt zur freien Verwendung
- 10 Tastereingänge für zusätzliche konventionelle Wandtaster zur Bedienung von Antrieben und Geräten vor Ort
- 32 Funk-Kanäle für Geräte mit Elsner RF-Funkprotokoll
- Sensoren WGTH-UP für Raumtemperatur, Luftfeuchtigkeit (ab Version 1.3), WG AQS/TH-UP für Raumtemperatur, Luftfeuchtigkeit, CO<sub>2</sub>, WGT (Innentemperatur) für Messung an weiteren Stellen im Raum
- Fernbedienungen Remo 8 (ab Version 1.8), Remo pro
- Taster Corlo P RF, Tasterschnittstelle RF-B2-UP
- Lüftungsgeräte WL400, WL800, WL-Z
- Lüftermodule RF-VM zum Anschluss von Lüftern/Umluftheizungen anderer Hersteller
- Funk-Relais RF-Relais für An/Aus (jeweils ab Version 5.5),
- Heizmodul RF-HE-ST (ab Version 5)
- Funk-Motorsteuergeräte RF-MSG für Auf/Ab (ab Version 3.7) - Funk-Dimmer RF-L

1. Die Installation der Steuerung und der Sensoren muss durch eine Elektrofachkraft erfolgen. Hinweise in den Installationsanleitungen, zum Beispiel auch zum Montageort, müssen beachtet werden.

Weitere Einstellungen zu Zeitempfang, Bildschirmschoner, Netzwerkverbindung, Zugangscode, Updates usw. können jederzeit im Menü *System > WS1000 einstellen* vorgenommen werden. Siehe Handbuch-Kapitel *Grundeinstellung*.

Alle Funk-Aktoren ab Produktionsdatum 14.01.2016 sind mit dem System WS1000 Connect kompatibel. Das Produktionsdatum ist an der Seriennummer des Geräts ablesbar, die nach dem Schema "TTMMJJ Laufende Nummer" aufgebaut ist.

#### WARNUNG!

#### Die Funk-Übertragung erfolgt auf einem nicht exklusiv verfügbaren Übertragungsweg! Das Gerät ist nicht geeignet für Anwendungen aus dem Bereich der

Sicherheitstechnik, wie z. B. Not-Aus, Notruf.

# *Funktionen und Eigenschaften des Innenraumsensors:*

- Temperaturmessung
- Luftfeuchtigkeitsmessung

#### *Funktionen und Eigenschaften der Wetterstation:*

- Helligkeitsmessung (Sonnensensor)
- Temperaturmessung
- Windgeschwindigkeitsmessung
- Niederschlagserkennung
- GPS-Empfänger für Datum/Uhrzeit und Montagekoordinaten (für Sonnenstandsberechnung)

#### Übersicht Anschluss- und Steuerungsmöglichkeiten

#### Lieferumfang

- Zentrale Steuerungs- und Bedieneinheit mit Unterputzkasten und Montagezubehör
- SD-Karte im Karten-Steckplatz
- Wetterstation mit Anschlusszubehör
- Innenraumsensor mit Rahmen
- (Sie benötigen *zusätzlich* eine Gerätedose ø 60 mm, 42 mm tief)

# 2. Inbetriebnahme

Am unteren Display-Rand finden Sie ein Navigationsmenü mit "Zurück"-Pfeil und einem Kreis. Tippen Sie kurz auf den Kreis, um zur Startseite zu gelangen. Bleiben Sie länger auf dem Kreis um den Bildschirmschoner zu aktivieren.

# Hinweise zur Installation

Installation, Prüfung, Inbetriebnahme und Fehlerbehebung des Geräts dürfen nur von einer Elektrofachkraft (lt. VDE 0100) durchgeführt werden.

#### GEFAHR!

Lebensgefahr durch elektrische Spannung (Netzspannung)! Im Innern des Geräts befinden sich ungeschützte spannungsführende Bauteile.

- Die VDE-Bestimmungen beachten.
- Alle zu montierenden Leitungen spannungslos schalten und Sicherheitsvorkehrungen gegen unbeabsichtigtes Einschalten treffen.
- Das Gerät bei Beschädigung nicht in Betrieb nehmen. • Das Gerät bzw. die Anlage außer Betrieb nehmen und gegen unbeabsichtigten Betrieb sichern, wenn anzunehmen ist, dass ein gefahrloser Betrieb nicht mehr gewährleistet ist.

Das Gerät ist ausschließlich für die bestimmungsgemäße, in dieser Anleitung beschriebenen Verwendung bestimmt. Bei jeder unsachgemäßen Änderung oder Nichtbeachten der Bedienungsanleitung erlischt jeglicher Gewährleistungs- oder Garantieanspruch.

Nach dem Auspacken ist das Gerät unverzüglich auf mechanische Beschädigungen zu untersuchen. Wenn ein Transportschaden vorliegt, ist unverzüglich der Lieferant davon in Kenntnis zu setzen.

Das Gerät darf nur als ortsfeste Installation betrieben werden, das heißt nur in montiertem Zustand und nach Abschluss aller Installations- und Inbetriebnahmearbeiten und nur im dafür vorgesehenen Umfeld.

Für Änderungen der Normen und Standards nach Erscheinen der Bedienungsanleitung ist Elsner Elektronik nicht haftbar.

2. Nach Abschluss der Installationsarbeiten muss die Steuerung im Menü *System > Installation* grundlegend eingerichtet werden. Dabei wird festgelegt, welche Anschlüsse für welche Funktionen verwendet werden, z. B. Antrieb 1 = Mar-

- 
- kise.

Siehe Handbuch-Kapitel *Grundeinstellung*.

4. Die Automatik-Funktionen müssen im Menü *System > Automatik einstellen* an die baulichen Gegebenheiten und die individuellen Vorstellungen der Nutzer angepasst werden.

Siehe Handbuch-Kapitel *Automatik*.

# Betriebssystem

Die WS1000 Connect arbeitet mit dem Betriebssystem Android. Die Steuerung arbeitet jedoch autark, daher dürfen keine fremden Apps installiert werden!

## Schutzfolie

Ziehen Sie die Schutzfolie vom Display ab.

# **Übersicht Startseite, Navigation**

Über die Steuerung WS1000 Connect können Sie die angeschlossene Technik zentral Bedienen, z. B. Beschattungen auf- und abfahren, Geräte ein- und ausschalten und Licht dimmen. Auch alle Einstellungen werden am Display vorgenommen.

#### *Obere Menüleiste:*

Über die obere Menüleiste sind die Punkte Internet-Browser (*Öffne Website*) und *Lautstärke* jederzeit erreichbar. Uhrzeit und Datum werden angezeigt. Zusätzlich erscheint hier die Starttaste für die Diashow, sobald eine SD-Karte mit Bildern ge-

laden ist.

#### *Menü links (Startmenü):*

Im Menü auf der linken Seite finden Sie das *System*-Menü, über das Sie alle Grundund Automatikeinstellungen erreichen.

Über das *Manuell*-Menü werden angeschlossenen Antriebe und Geräte von Hand

# bedient.

Darunter werden die ausgewählten *Favoriten* für die Manuell-Bedienung und die als *Lesezeichen* gespeicherten Webseiten angezeigt.

Damit ein Antrieb/Gerät im Manuell-Menü und/oder als Favorit angezeigt wird, muss die Anzeige in der Einstellung "Manuell-Menü" bei den Installationseinstellungen aktiviert sein:

 $\Box$  System > Installation > Antrieb/Multif.Ausgang > Manuell-Menü

#### *Anzeige und Einstellbereich rechts:*

Als Startbild zeigt die Steuerung aktuelle *Wetterdaten* .

Beim Navigieren in den Einstellungen (Untermenüs) werden hier die Funktionen/ Parameter angezeigt.

#### *Unteres Navigationsmenü:*

## Antriebe fahren und Geräte schalten

Weitere Erläuterungen zur den Anzeige- und Bedienmöglichkeiten finden Sie im Handbuch-Kapitel *Bedienung.*

#### *Beispiel: Jalousie manuell fahren*

Startmenü > Manuell

Das Handbuch mit weiteren Informationen zu Inbetriebnahme, Funktionen und Bedienung der Steuerung WS1000 Connect steht auf www.elsner-elektronik.de im Menübereich "Service/ Download" zum Download bereit.

# **Beschreibung**

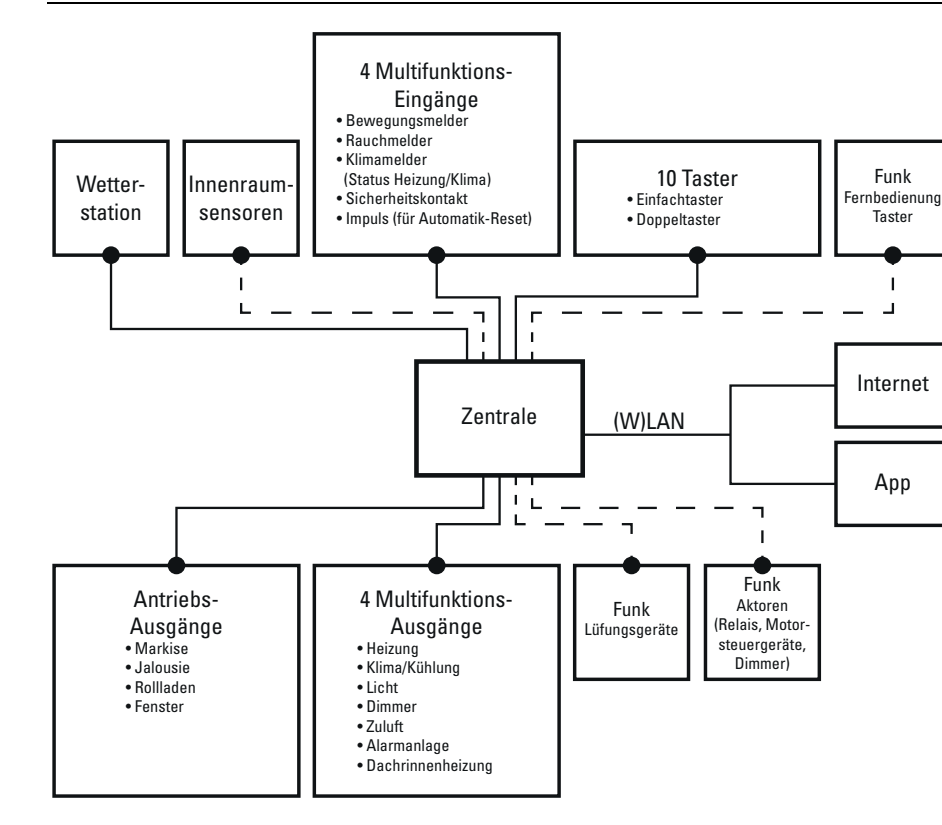

#### *Unteres Navigationsmenü*

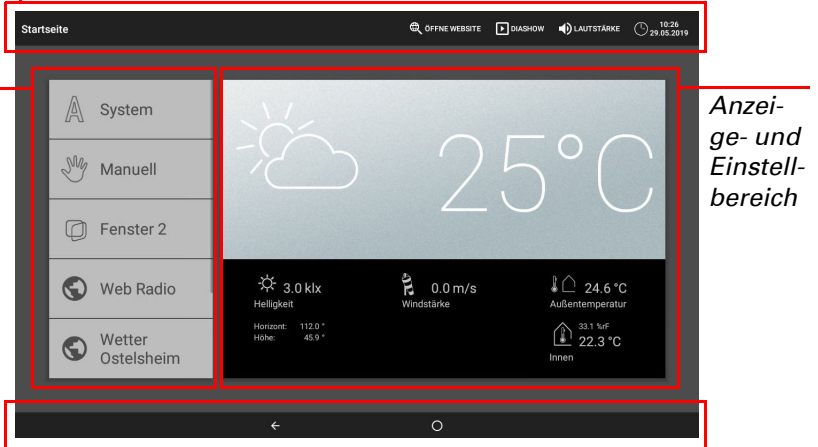

#### *Obere Menüleiste*

*Menü*

# Steuerung WS1000 Connect 2

# *Beispiel: Licht schalten*

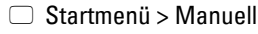

# 4. Erste Einstellungsschritte

# Netzwerkverbindung (Internet)

Die Steuerung WS1000 Connect ist internetfähig und kann per Kabel (Ethernet/ LAN) oder Funk (WLAN) in ein Netzwerk eingebunden werden. Die Netzwerkverbindung wird benötigt für:

• App-Nutzung (mit Smartphones und Tablets im gleichen Netzwerk/WLAN)

WLAN: Funk-Verbindung. Wenn WLAN bestätigt wurde, erscheint das zusätzliche Feld "Netzwerkname" zur weiteren Einrichtung.

Wenn die WS1000 Connect über das Hausnetzwerk zusätzlich mit dem Internet verbunden ist, dann sind folgende Funktionen möglich:

• Aufruf von Web-Inhalten im Browser der Steuerung (auch z. B. Streaming) • Fernzugriff (z. B. für Systemeinrichtung, Diagnose)

Die Ethernet/LAN-Anschlussbuchse ist nach dem Abnehmen des Displays erreichbar, ohne dass der Berührungsschutz (Abdeckung für 230 V-Leistungsbereich) entfernt werden muss. Beachten Sie die Erläuterungen zur Montage.

## Netzwerkverbindung einrichten

□ System > WS1000 einstellen > Internet

## Verbindungsstatus:

Zeigt den aktuellen Status an (getrennt oder verbunden).

## Verbindungsart:

Zeigt die Art der Verbindung an (Ethernet oder WLAN). Tippen Sie auf das Feld um die Verbindung einzurichten.

Die Software öffnet sich. Folgen Sie den Anweisungen. Zur Verbindung muss die Geräte ID der WS1000 Connect am PC, der für die Fernwartung genutzt wird eingegeben werden. Danach können alle Menüs und Funktionen der WS1000 Connect vom PC aus eingesehen und gesteuert werden.

Ethernet: Kabelgebundene Verbindung über den LAN-Anschluss auf der Platine. Keine weiteren Einstellungen notwendig.

## Netzwerkname (SSID):

Bei der Einstellung WLAN wird hier wird das Netzwerk ausgewählt und eingerichtet. Geben Sie einen Netzwerknamen ein oder tippen Sie auf "Netzwerke suchen", um alle verfügbaren Netzwerke anzeigen zu lassen.

## Verbindung herstellen:

Die Software der Steuerung WS1000 Connect kann im laufenden Betrieb aktualisiert werden. Ist die Steuerung mit dem Internet verbunden, lädt die Steuerung Updates nach Bestätigung selbstständig herunter. Alternativ laden Sie die neue Software von der Elsner-Elektronik-Website und speichern sie auf SD-Karte. Nach dem Einsetzen der SD-Karte in den Steckplatz der WS1000 Connect, fahren Sie fort.

 $\Box$  System > WS1000 einstellen > Geräteinformationen

Erst wenn ein Netzwerk ausgewählt ist, können Sie über die Touch-Fläche eine "Verbindung herstellen". Dabei wird das Passwort für das Netzwerk abgefragt. Über die gleiche Fläche können Sie bei Bedarf die Verbindung wieder trennen.

## Schützen Sie Ihr Netzwerk durch die aktuellste Verschlüsselungs-Technologie und ändern Sie Passwörter regelmäßig!

# Ferneinrichtung/Fernwartung

Über die Fernwartungs-Funktion ist ein Zugriff auf die Steuerung WS1000 Connect von außen über das Internet möglich. Dazu muss eine Internetverbindung bestehen (siehe Kapitel *Netzwerkverbindung (Internet)*). Ein Servicetechniker kann so Einstellungen einsehen und verändern, ohne vor Ort zu sein.

Der Zugriff auf die Steuerung ist nur möglich, wenn die Fernwartung am Gerät aktiv gestartet wird. Es handelt sich nicht um eine Fernsteuerungsmöglichkeit! Wenn Sie die Steuerung und Ihre Gebäudetechnik von unterwegs aus bedienen möchten, dann nutzen Sie die WS1000 Connect App und richten Sie sich eine sichere VPN-Verbindung auf Ihr Hausnetzwerk ein.

## Starte Fernwartungssoftware:

Starten Sie den Browser über "Öffne Website" in der oberen Menüleiste. Geben Sie die Web-Adresse (URL) ein. Navigieren Sie durch Antippen des Bildschirms (Touch-Display).

#### Beende Fernwartungssoftware:

Den Namen eines Lesezeichens können Sie nachträglich bearbeiten im Menü:  $\Box$  System > Installation > Startseite > Lesezeichen

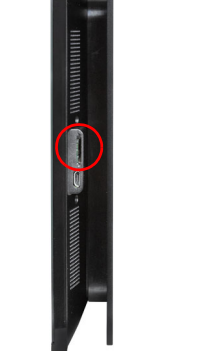

Beendet eine aktive Fernwartungs-Sitzung.

## SD-Karte verwenden

# Software aktualisieren (Updates)

Im Browser der Steuerung WS1000 Connect können keine Pdf-Dokumente angezeigt oder heruntergeladen werden.

Installieren Sie die App auf dem Mobilgerät. Sobald sich Mobilgerät und WS1000 Connect im selben Netzwerk (WLAN) befinden, kann die Steuerung WS1000 **Connect** über die App ferngesteuert werden.

Der Zugriff per App auf die Steuerung kann durch ein Passwort geschützt oder komplett unterbunden werden. Weitere Informationen hierzu finden Sie im Handbuch-Kapitel *Grundeinstellung > WS1000 einstellen*.  $\Box$  System > WS1000 einstellen > Zugangscodes

#### Auf Updates prüfen:

Zeigt die aktuell installierte Version und ermöglicht die Installation von SD-Karte oder die Suche nach Updates im Internet. Folgen Sie der Download- und Installationsanweisung auf dem Display.

## Bildschirmschoner (Diashow)

Die WS1000 Connect kann als Bildschirmschoner Bilddaten, Uhrzeit/Temperatur oder einfach einen schwarzen Bildschirm zeigen. Der Bildschirmschoner wird aktiviert, wenn das Display 5 Minuten lang nicht berührt wurde. Um den Bildschirmschoner manuell zu starten, bleiben Sie länger auf dem Kreis in der unteren Navigationsleiste.

Zusätzlich kann die Display-Helligkeit automatisch an die Raumhelligkeit angepasst werden und der Bildschirm kann bei Dunkelheit abschalten.

 $\Box$  System > WS1000 einstellen > Einstellungen

#### Bildschirm:

Zeigt an, welcher Bildschirmschoner gerade aktiv ist und ob die Helligkeitsautomatik eingeschaltet ist.

- Wählen Sie den Bildschirmschoner:
- Ohne • Schwarzer Bildschirm
- Uhrzeit-/Temperaturanzeige
- Bilderanzeige (Diashow oder Einzelbild)

Um digitale Bilddaten als Diashow abzuspielen, speichern Sie die Dateien auf einer Micro SD-Karte. Die Bilddateienmüssen die folgenden Anforderungen erfüllen:

- Die Dateien müssen auf der obersten Verzeichnisebene der Karte (Stammverzeichnis) gespeichert sein
- Dateiformat: Bitmap (BMP, ohne RLE-Kompression), Jpeg (JPG), GIF oder PNG (ohne Transparenz)
- Bei Bildern mit einem andern Seitenverhältnis als 16:10 werden oben/unten bzw. rechts/links schwarze Balken hinzugefügt. Das Display hat eine
- Auflösung von 1280 × 800 Pixeln • Farbtiefe 24 Bit oder 16 Bit

Sind Bilddaten auf der Karte gespeichert, erscheint in der oberen Menüleiste rechts die Taste "Diashow", mit der Sie direkt starten können. Der Bildwechsel erfolgt ca. alle 45 Sekunden (bei Bildern mit 24 Bit Farbtiefe). Um den Bildschirmschoner zu unterbrechen, berühren Sie den Bildschirm oder entfernen Sie die SD-Karte.

#### Internet (Browser)

Die Steuerung WS1000 Connect beinhaltet einen Browser zum Aufruf von Internet-Seiten im WorldWideWeb. Dadurch können auch Musik- und Video-Streaming-Dienste genutzt werden. Um diese Funktion zu nutzen, muss eine Internetverbindung bestehen (siehe Kapitel *Netzwerkverbindung (Internet)*).

Webseiten können im Anzeige-Bereich rechts oder als Vollbild dargestellt werden. Das Umschalt-Feld finden Sie am unteren Display-Rand. Dort befindet sich auch die Schaltfläche "Lesezeichen erstellen". Damit erzeugen Sie eine Verknüpfung (Lesezeichen-Button) im Start-Menü unterhalb von System- und Manuell-Funktionen, über die die Webseite schnell aufgerufen werden kann.

Außerdem können Sie dort einzelne Lesezeichen löschen.

## WS1000 Connect App

Die WS1000 Connect App ist für Android und für iOS kostenlos in den jeweiligen App-Stores erhältlich.

Bis zu neun Mobilgeräte können gleichzeitig mit der Steuerung WS1000 Connect verbunden werden.

Wenn Sie die Steuerung und Ihre Gebäudetechnik von unterwegs aus bedienen möchten, dann nutzen Sie die WS1000 Connect App und richten Sie sich eine sichere VPN-Verbindung auf Ihr Hausnetzwerk ein. Der App-Zugriff über VPN funktioniert erst, nachdem die App bereits einmal im internen WLAN genutzt wurde. Im Internet-Router sollte bei der DHCP IP-Adressvergabe eingestellt sein, dass immer die gleiche IP-Adresse zugewiesen wird.

Sind zwei Steuerungen WS1000 Connect in einem Gebäude installiert, müssen sie mit verschiedenen WLAN-Netzwerken verbunden werden, damit die App-Steuerung möglich ist.

# 5. Wartung und Pflege

Fingerspuren auf dem Touchscreen entfernen Sie am besten mit einem mit Wasser befeuchteten Tuch oder einem Mikrofasertuch. Sie können dabei über die Tasten wischen ohne sie zu aktivieren.

Zur Reinigung dürfen keine Scheuer-/Reinigungsmittel oder aggressiven Pflegemittel verwendet werden.

Bei Stromausfall werden die von Ihnen eingegebenen Daten für ca. 10 Jahre gespeichert. Hierfür ist keine Batterie erforderlich. Nach Netzspannungswiederkehr stellt sich die Uhr automatisch, sobald die Wetterstation ein Zeitsignals empfängt.

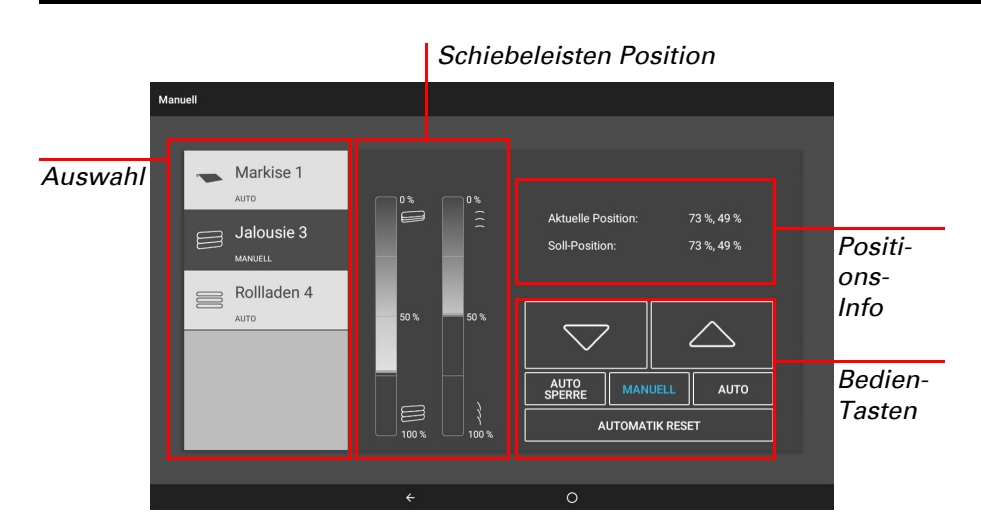

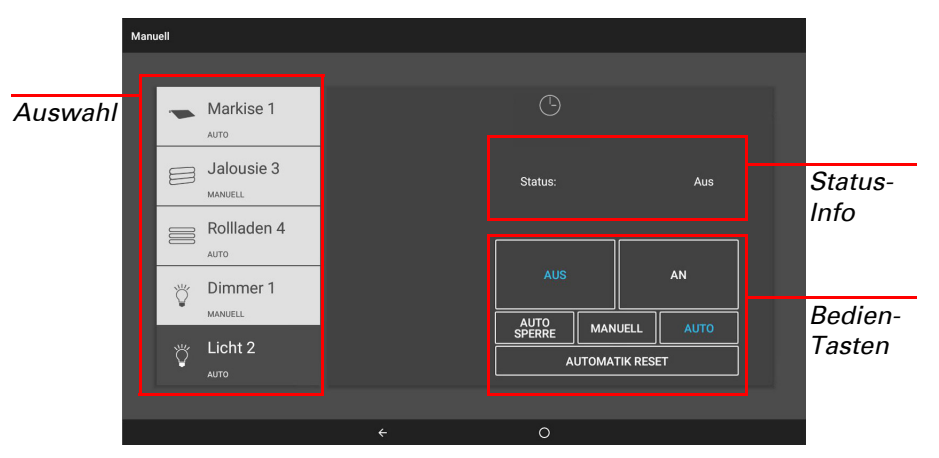

Die Steuerung WS1000 Connect kann Daten von Micro SD-Karte laden. Der SD-Karten-Speicher wird benötigt für: • Bildschirmschoner-Daten

- Update-Dateien für Software-Aktualisierung
- Sicherung von Einstellungen (Konfigurationsdatei)

Der Karten-Steckplatz befindet sich an der rechten Seite des Geräts. Die SD-Karte wird in die Aufnahme gesteckt, bis sie einrastet.

Zum Entfernen, drücken Sie die Karte kurz in den Steckplatz, damit sie herausspringt.